## **Farber: Getz Lab II (Mac / Media Production Classroom)** *(TEC classroom – level B)*

*Lab II utilizes a ceiling-mounted projector, focused on a wall-mounted screen.* **Displaying computer & video sources**

- *1.* Use the black, System Control pop up on top of the Instructor Station. *If the pop up is closed, push DOWN on the cover to access the pop-up controls.* The station rolls about 4' in the instructor area! *Roll back when done, directly next to the table!*
- 2. Press the **PROJ ON** button. Projector will take 45 seconds to warm up. *No controls will function during warm up.*
- 3. **After the warm up period, you MUST select your preferred input using the appropriate buttons**. *(Buttons illuminate when active.)* **There is a seven (7) second lock out period after input selection, when you cannot jump to another source. Just reselect your source after the 7 seconds.** 
	- **PC/LAPTOP** will display the **MAC**, installed on the table next to the station.
	- **Laptop** connections are provided via a VGA cable with an attached audio connector, accessed thru a circular grommet opening. *The system will auto-detect, and switch to the laptop when properly connected.* A power plug is available in the control pop up. **MAC users must provide their own MAC adapter.**
	- **DVD/S-VIDEO** selects the *DVD* player, inside the Instructor Station. *Audio CDs can be played in the DVD player, but also in the MAC or your laptop.*
	- **VHS/VIDEO** selects the *MINI-DV/VHS* player in the same location.
	- You may operate the video devices using controls on each unit, or with their remotes controls.
	- **EXTERNAL** video/audio sources may be presented *(such as a camcorder)*. Plug your video cable into one of the inputs @ the Media Center section of the control pop up. *System will auto-detect & display.*

3. The **AUTOIMAGE** button will let you adjust the projector to attempt proper sync with your laptop. **We recommend XGA resolution (1024x768) for best results, though the projector will adapt to slightly higher and wide format resolutions.** 

*BEST PRACTICE TIP: before powering on or opening up your laptop, connect the laptop cable and select the PC/LAPTOP input on the control panel. At this point, power on and open up your laptop.* **\*Refer to our "laptop display tips" for more info.\***

- 4. The **AV MUTE** button blacks out video and audio. Hit it again to return to your presentation.
- 5. **PC LOGON**: \*\*Use your UNET name and password, in the USERS domain. \*\* *Going wireless? If not in the UNET USERS domain, you may logon as a "guest user" with your email address. \*\**

## **Audio Controls**

1. Simply hit the **AUDIO**  $^{\wedge}$  and **AUDIO** v buttons to control your levels.

2. The **AUDIO MUTE** button will mute all sound levels. Just hit it again to regain sound.

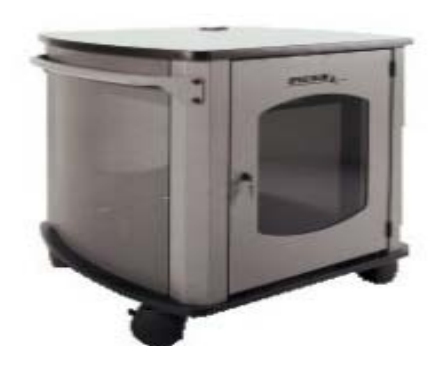

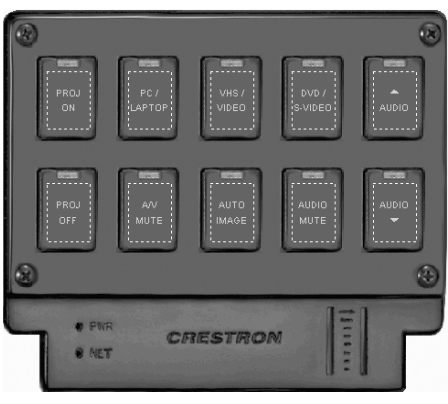

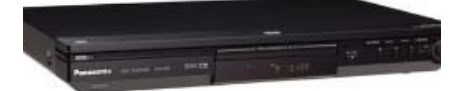

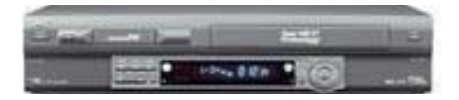

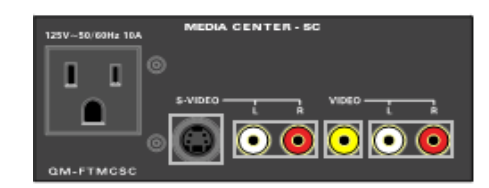

## **\*\*When Finished\*\***

**1. Press the PROJ OFF button and confirm that the projector shuts down to conserve energy and save lamp life! 2. Return or neaten up any cables/items to help maintain the facility. 3. Close the pop up control station.**

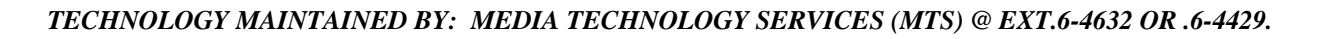